## **Working with shapes – gradient fill**

1. **Select** the shape that you want to fill.

## *At the top, click Window > Gradient*

- 2. First, make sure the **Fill box** is on top. If it isn't, clicking it will bring it to the top
- 3. Use the **drop down** next to the coloured box to choose a **White, Black gradient**

This will remove any colour from your shape. That's OK

**Double click** on the **left slider** on the gradient bar and set it to the colour you want to be the basis for the fill

**TIP:** use the **swatches box** to make it easier to set the colour

- 4. **Double click** on the **right slider** and choose the same colour This looks like it's just created a one colour shape. That's OK
- 5. While you're clicked on one of the sliders, change the **opacity** to **10%**. This will create the gradient fill
- 6. Change the **angle** to **45 degrees**. You can experiment will different angles to see what effect it has on the fill
- 7. You can try setting the colours differently: try going from a dark shade of a colour to a lighter shade and see what that does.
- 8. Add lettering and then **export** your work (**File** > **Export**  use **PNG file**)

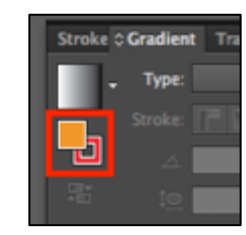

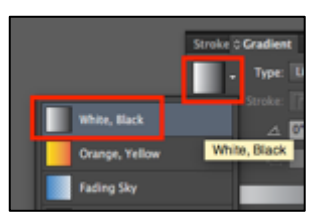

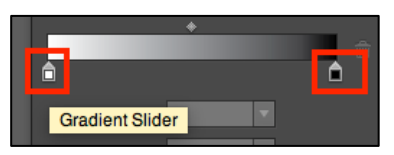

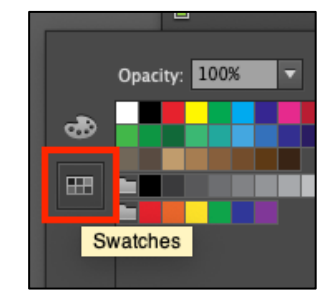

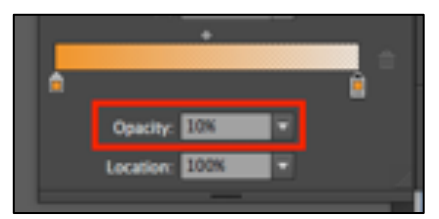

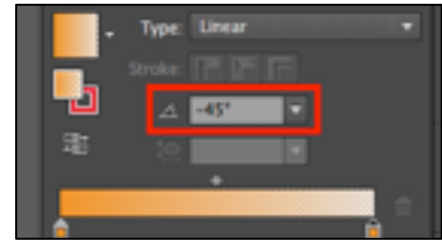